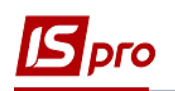

## **Как ввести данные о стаже в Личную карточку работника**

Внесение данных о стаже сотрудника может проводиться несколькими способами. При использовании в комплексе с учетом заработной платы подсистемы **Учет кадров** данные вносятся в подсистеме по учету кадров. Если при использовании комплекса не используется учет кадров данные вносятся в подсистеме **Учет труда и заработной платы**.

Рассмотрим внесение данных по стажу с использованием подсистемы **Учет кадров**. Внесение данных о стаже проводится в подсистеме **Учет персонала / Учет кадров** в

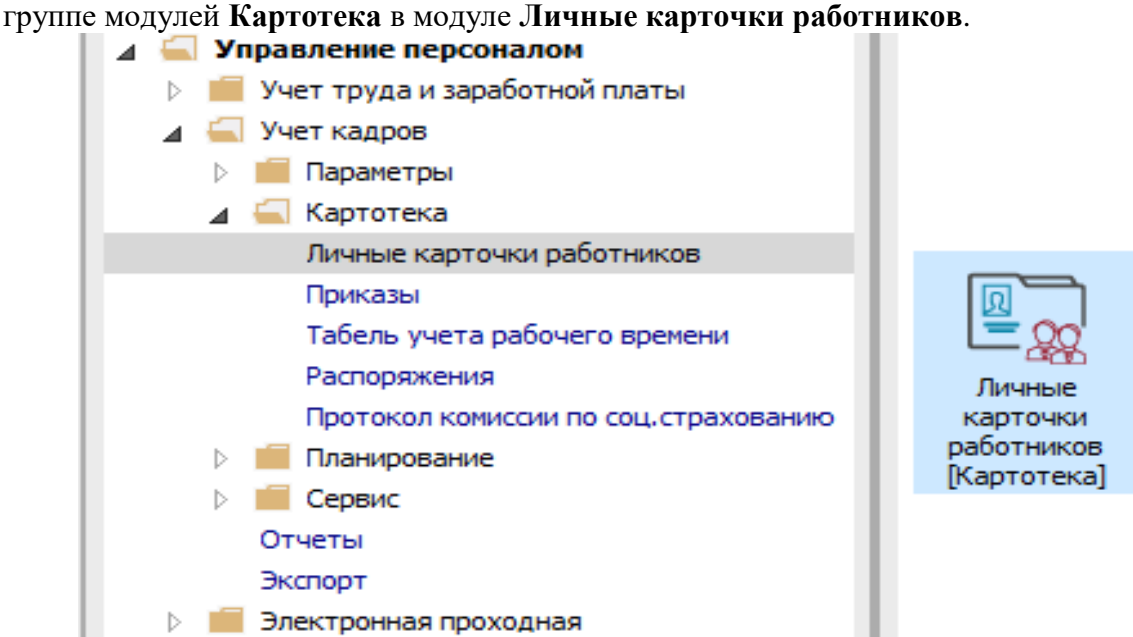

Для внесения данных о трудовой деятельности работника необходимо открыть личную карточку работника и предпринять следующие действия:

1. В **Личной карточке работника** в разделе **Стаж** в пункте **Трудовая деятельность** перейти в окно **Трудовая деятельность**.

Данные о трудовой деятельности берутся из трудовой книжки работника. В данном пункте вносятся поочередно все записи с трудовой книжки до вступления работника на текущее предприятие.

2. В окне **Трудовая деятельность** заполняются поля:

**2.1. Трудовая книжка: серия;** 

**2.2. №;** 

**2.3. Вкладыш: серия:** (при необходимости);

**2.4. №** (при необходимости).

3. В окне **Трудовая деятельность** устанавливается курсор в табличную часть и по клавише **Insert** создается запись.

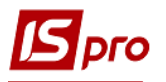

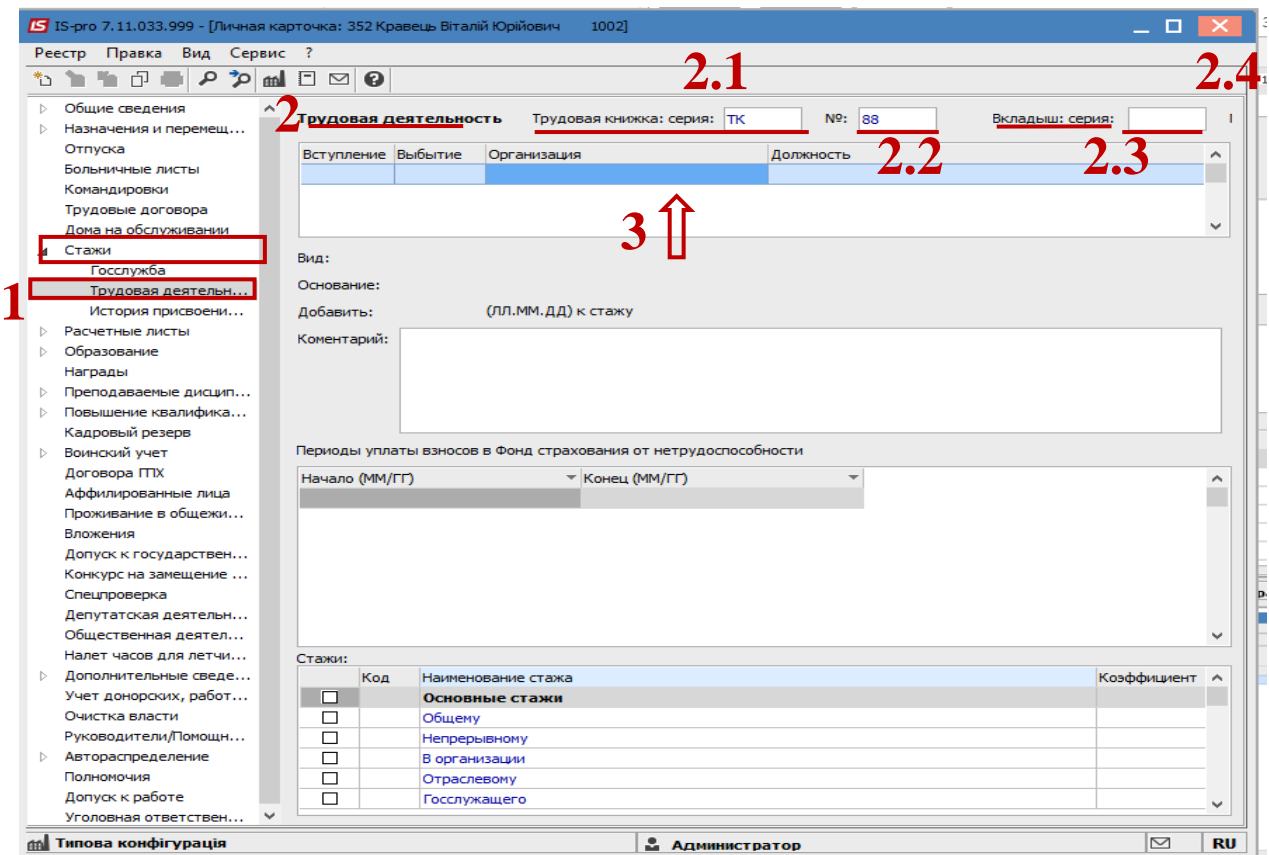

4. В окне **Создания** записи заполняются поля:

- 4.1. Дата **Поступления**;
- 4.2. Дата **Увольнения**;
- 4.3. **Должность** (выбрать по треугольнику из **Справочника должностей**);
- 4.4. Организация;
- 4.5. **Вид** (выбрать по треугольнику из справочника **Виды трудовой деятельности**);
- 4.6. **Основание**;
- 4.7. **Комментарий**.

Основные поля для заполнения –даты поступления и увольнения.

5. На закладке **Вид стажа** по клавиши **Пробел** отметить виды стажа, в которые входит данный интервал.

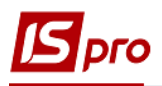

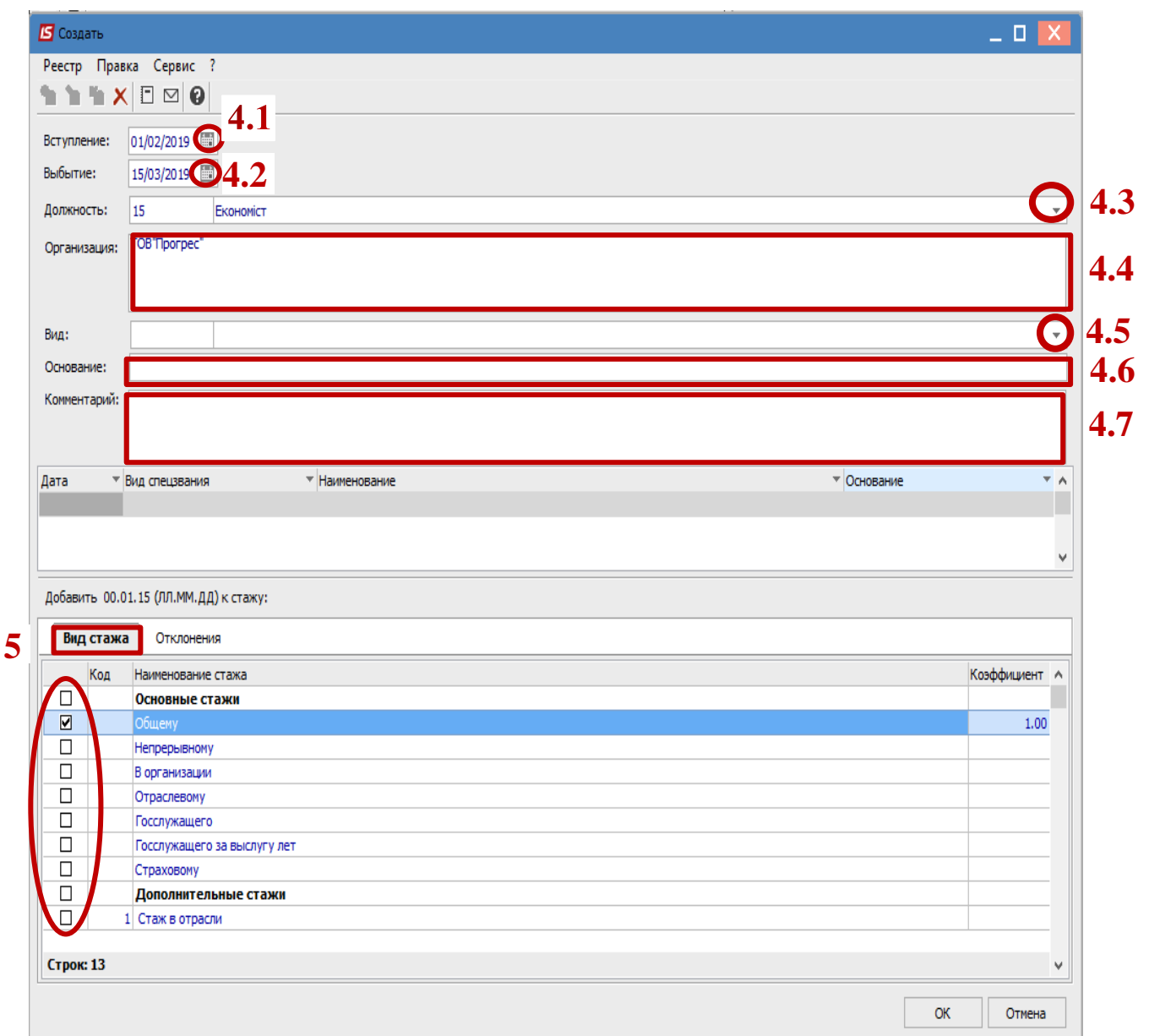

**ВНИМАНИЕ!** При создании записи в разделе **Трудовая деятельность**, по основным видам стажа (**Общий, Непрерывный, В организации, Отраслевой, Страховой**) поле **Коэффициент** автоматически заполняется значением **1,00.** Все корректировки для расчета определенного вида стажа необходимо вносить на закладке **Отклонения**.

**6** На закладке **Отклонения** устанавливается курсор в табличную часть и создается запись по клавиши **Insert**.

- **7** В окне **Создания отклонения** заполняются поля :
	- 7.1. Дата **Начала**;
	- 7.2. Дата **Окончания**;
	- 7.3. **К виду стажа** (выбрать ку необходимый **Вид стажа**);
	- 7.4. Выбрать **Вид отклонения** (**Исключать** или **С коэффициентом** );
	- 7.5. **Основание**.

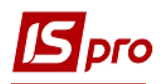

## 7.6. Нажать кнопку **ОК**.

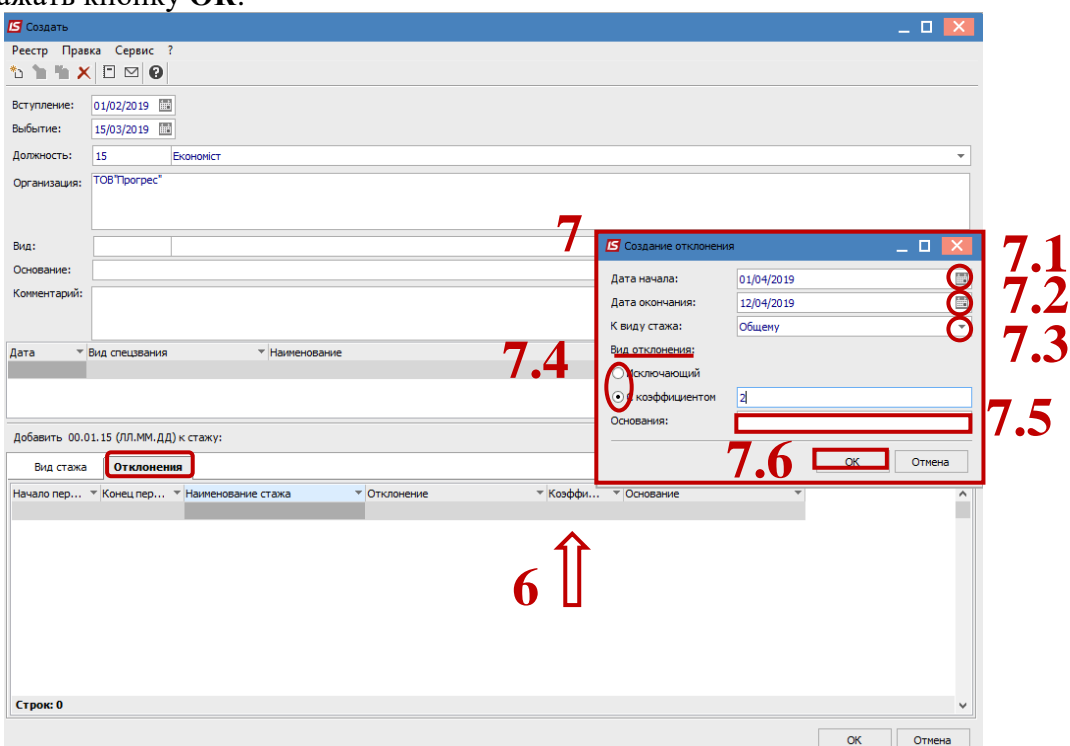

**8** В таблице **Периоды уплаты взносов в Фонд страхования от неработоспособности**, при необходимости, установить курсор в табличную часть и создать запись по клавише **Insert**.

**9** В окне **Создания** записи ввести данные в поля:

- **9.1**. Дата **Начала**;
- **9.2**. Дата **Окончания**;
- **9.3**. Нажать кнопку **ОК**.

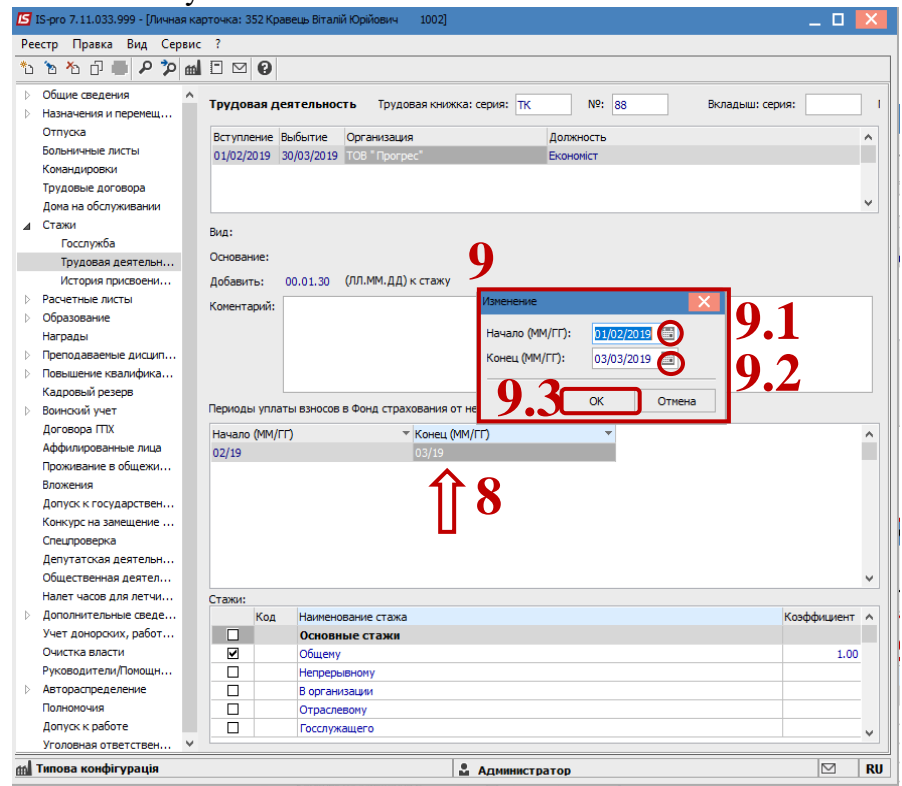

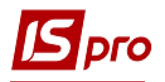

Для каждой записи трудовой книжки создаются аналогичные записи в карточке работника.

**10** После внесения данных в разделе **Стаж** отображаются **Размер стажа по состоянию на дату**. Размер стажа отображается, как сумма данных из пункта **Трудовая деятельность** и данных с даты приема работника на работу на данное предприятие.

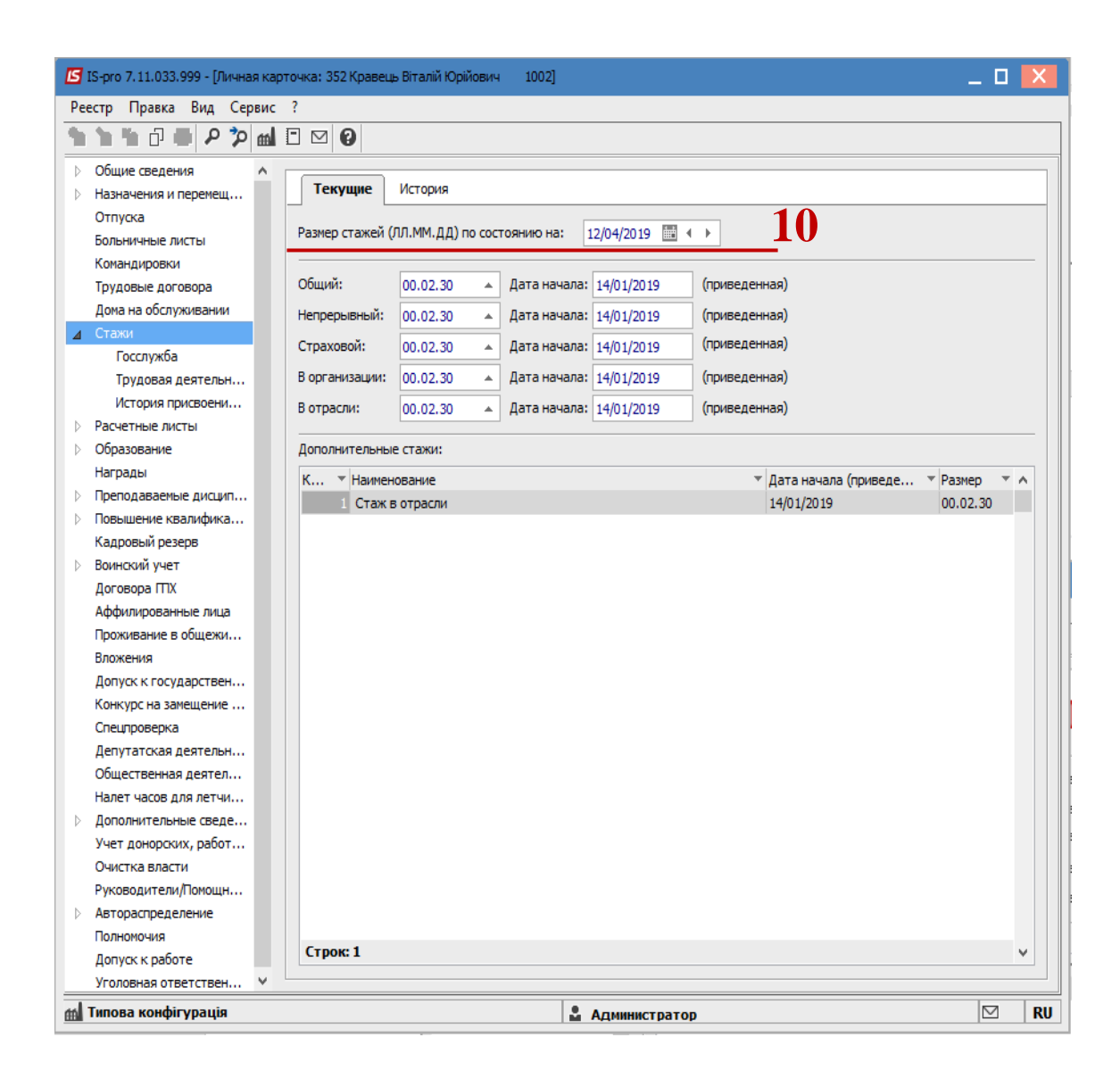